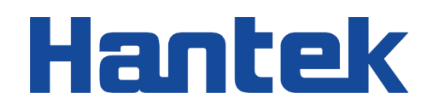

 $\tilde{\phantom{0}}$ 

e de la componenta de la componenta de la componenta de la componenta de la componenta de la componenta de la <br>La componenta de la componenta de la componenta de la componenta de la componenta de la componenta de la compo<br>

 $\sqrt{ }$ 

l M

 $\tilde{\phantom{a}}$ 

2

Z

Z,

# DPO7000 series

Digital oscilloscope

Quick Guide 202304

### **Warranties and Declarations**

### **Copyright**

The copyright of this document belongs to Qingdao Hantek Electronic Co., LTD.

### **Statement**

Qingdao Hantek Electronic Co., Ltd. reserves the right to amend this document without prior notice. Qingdao Hantek Electronic Co., Ltd. promises that the information provided is correct and reliable but does not guarantee that this document is free from errors. Before using this product, please make sure that the specifications of relevant technical documents are the latest effective version. If you use documents or products of Qingdao Hantek Electronic Co., LTD and need products, patents or works of third parties to cooperate with them, you shall be responsible for obtaining the consent and authorization of the third parties. The above consent and authorization shall not be the liability of Hantek.

### **Product certification**

Hantek certified DPO series oscilloscope to meet China's national industry standards and has passed the CE certification.

### **Contact us**

If you have any questions when using the products of Qingdao Hantek Electronic Co., LTD., you can obtain service and support through the following ways: Email: service@hantek.com, support@hantek.com Website: [http:/](http://www.hantek.com/)/www.hantek.com

▊

# **1 Safety requirement**

### **1.1 Summary of general security issues**

Read the following safety precautions carefully to avoid injury and to prevent damage to this product or any product connected. To avoid possible dangers, please use this product in accordance with the regulations.

⚫ **Only professionally authorized personnel can perform repairs.**

### ⚫ **Use the right power cable.**

Use the power cable approved by the country in which the product is used only.

### ⚫ **Connect and disconnect correctly.**

Before connecting the probe to the circuit being measured, please connect the probe to the oscilloscope first. Before disconnecting the probe from the oscilloscope, please disconnect the probe and the circuit under test first.

### ⚫ **Ground the product.**

To avoid electric shocks, the product is grounded through a grounding conductor of the power cable. The grounding conductor must be connected to the ground before connecting the input or output terminals of the product. Ensure that the product is properly grounded.

### ⚫ **Connect the probe properly.**

The ground wire of the probe is the same as the ground potential. Do not connect the ground wire to high voltage.

### ⚫ **View all terminal rating values.**

To avoid fire or excessive current, please check all rating values and signs on the product. Please consult the product manual for details of the rating values before connecting the product.

### ⚫ **Do not operate with the cover open.**

Do not run the product with the cover or panel open.

### ⚫ **Avoid circuit exposure.**

Do not touch exposed connectors and components after power is switched on.

### ⚫ **Do not operate if the product is suspected to be faulty.**

If you suspect that the product has been damaged, please ask qualified maintenance personnel to check it.

Ξ

- ⚫ **Maintain proper ventilation.**
- ⚫ **Do not operate in a humid environment.**
- ⚫ **Do not operate in inflammable or explosive environment.**
- ⚫ **Please keep the product surface clean and dry.**

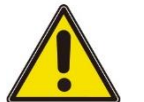

#### **Warning:**

**Equipment that meets Class A requirements may not provide adequate protection** 

**for broadcast services in residential environments.**

### **1.2 Security terms and signs**

**Security terms in this manual:**

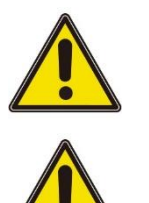

### **Warning:**

**Indicates that the operation may not cause immediate damage to you.**

**Note:**

**Indicates that the operation may cause damage to the product or other property.**

**Safety terms on products:**

**Warning:**

**Indicates a potential hazard may be caused to you if you do not perform this operation.**

**Safety signs on the product:**

Hazardous Voltage Safety Warning

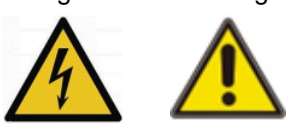

### **1.3 Measurement category**

**Measurement category**

 $\frac{1}{2}$ 

 $\frac{1}{1}$ 

⊒

This instrument can be used for measurement under class I.

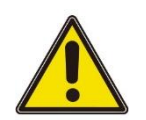

### **Warning:**

**This instrument is only allowed to be used in the specified measurement class.**

**Measurement class definition**

- ⚫ **Class I refers to measurements taken on a circuit not directly connected to the main power supply.** For example, measurements made on circuits that are not exported from a main power supply, especially from a protected (internal) main power supply. In the latter case, the instantaneous stress will change. Therefore, the user should understand the instantaneous capacity of the instrument.
- ⚫ **Class II refers to measurements taken on a circuit directly connected to low-voltage instruments.** For example, measurements made on household appliances, portable tools, and similar equipment.
- ⚫ **Class III refers to measurements taken on construction equipment.** For example, measurements made on switchboards, circuit breakers, circuits (including cables, busbars, junction boxes, switches, sockets) in fixed equipment, as well as equipment for industrial use and certain other equipment (for example, fixed motors permanently connected to fixed instruments).
- ⚫ **Class IV refers to measurements taken at the source of low-voltage equipment.** For example, measurements made on electricity meters, primary overcurrent protection equipment, and pulse control units.

### **1.4 Ventilation Requirement**

This oscilloscope uses a fan to force cooling. Please make sure that the air intake and exhaust areas are free from obstructions and have free air. When using the oscilloscope in a bench-top or rack setting, provide at least 10 cm clearance beside, above and behind the instrument for adequate ventilation.

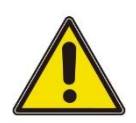

### **Note:**

**Inadequate ventilation may cause an increase of temperature in the instrument, which would cause damage to the instrument. So please keep the instrument well ventilated and inspect the air outlet and the fan regularly.**

### **1.5 Working Environment**

### **Temperature**

Operating: 0°C to 50°C Non-operating: -30°C to 70°C

### **Humidity**

- ⚫ Operating: Below +30°C: ≤95%RH (without condensation) +30°C to +40°C: ≤75%RH (without condensation) +40°C to +50°C: ≤45%RH (without condensation)
- ⚫ Non-operating: Below 65°C: ≤95% RH (without condensation)

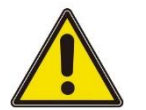

### **Warning:**

**To avoid short circuit or electric shock, do not operate the device in a damp environment.**

### **Altitude**

Operating: below 3 km Non-operating: below 15 km

### **Installation (Overvoltage) Category**

This product is powered by mains conforming to installation (overvoltage) category II.

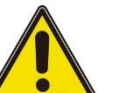

### **Warning:**

**Ensure that no overvoltage (e.g. from lightning) reaches the product. Otherwise, the operator may be in danger of receiving electric shock.**

### **Installation (Overvoltage) Category Definitions**

Installation (overvoltage) category I refers to signal level which is applicable to equipment measurement terminals connected to the source circuit. Among these terminals, precautions are done to limit the transient voltage to a low level. Installation (overvoltage) category II refers to the local power distribution level which is applicable to equipment connected to the AC line (AC power).

### **Pollution Degree**

Pollution Degree 2

### **Pollution Degree Definition**

- Pollution Degree 1: No pollution or only dry, nonconductive pollution occurs. The pollution has no effect. For example, a clean room or air-conditioned office environment.
- ⚫ **Pollution Degree 2:** Normally only nonconductive pollution occurs. Temporary conductivity caused by condensation is to be expected. For example, indoor environment.
- ⚫ **Pollution Degree 3:** Conductive pollution or dry nonconductive pollution that becomes conductive due to condensation occurs. To be found in industrial environment or construction sites (harsh environments). For example, sheltered outdoor environment.
- Pollution Degree 4: The pollution generates persistent conductivity caused by

conductive dust, rain, or snow. For example, outdoor areas.

### **Security level**

Class 1 - Grounded products

### **1.6 Care and Cleaning**

### **Care:**

Do not expose the LCD to direct sunlight for a long time when storing or placing the oscilloscope.

### **Cleaning:**

If the oscilloscope and probe are inspected frequently as required by operating conditions, clean the outer surface of the instrument by following the following steps: 1) Use a lint - free cloth to remove the dust outside the oscilloscope and probe. Please be careful to avoid scratching the smooth display filter material.

2) Clean the oscilloscope with a soft cloth soaked in water. For a more thorough cleaning, use a aqueous solution of 75% isopropyl alcohol.

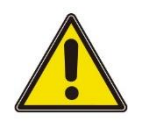

### **Note:**

**In order to avoid damaging the surface of oscilloscope or probe, do not use any corrosive reagent or chemical cleaning reagent.**

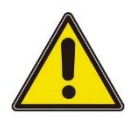

### **Warning:**

**Before powering on the device again, ensure that the device is dry enough to avoid electrical short circuit or personal injury caused by moisture.**

### **1.7 Environmental Considerations**

The following symbols indicate that the product complies with the requirements of WEEE Directive 2002/96/EC.

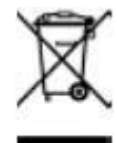

### **Equipment recovery:**

Producing the device requires the extraction and use of natural resources. Some substances contained in the equipment may be harmful to the environment or human health if the product is not disposed of properly. In order to avoid the release of harmful substances into the environment and reduce the use of natural resources, it is

 $\frac{1}{2}$ 

recommended that appropriate methods be used to recycle this product to ensure that most of the materials can be correctly reused.

## **2 Document overview**

This document describes how to quickly understand the front and back panels, user interfaces, and basic operation methods of the DPO7000 series digital oscilloscopes.

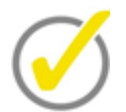

The latest version of this manual can be downloaded at [\(http://www.hantek.com\)](http://www.hantek.com/).

### **Document number:**

202304

**Tip:**

### **Software version:**

Software upgrade may change or increase product functionalities, please pay attention to Hantek website for the latest version.

#### **Document format conventions:**

#### **1 Virtual keys and main interface icons**

Use **[name]** to represent virtual keys and main interface icons. For example, **[Utility]** is

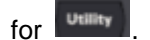

#### **2 Menu**

Use "menu text (bold) + color" to represent a label or a menu option. For example, **I/O** means to click the "I/O" option on the current operation interface to enter the function configuration menu of "I/O".

### **3 Operation steps**

Use "->" to represent the next step. For example, **[Utility] -**> **Language** means click **Utility** label before clicking **Language** menu.

### **Document content conventions:**

DPO7000 series tablet oscilloscope consists of the following models. Unless otherwise specified, this manual uses DPO7504E as an example to describe the DPO7000 series and basic operations.

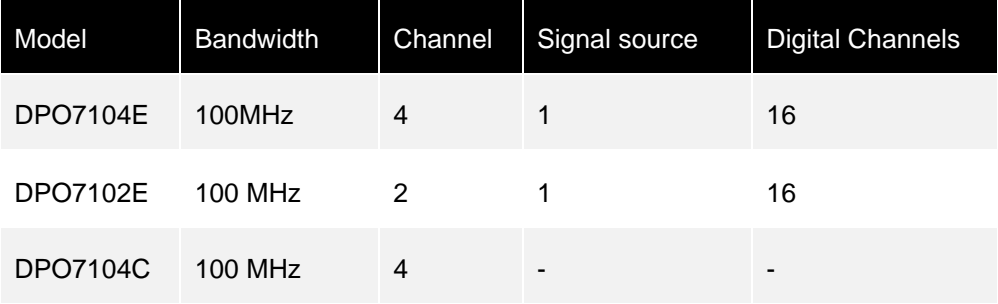

**7**

#### **Document overview**

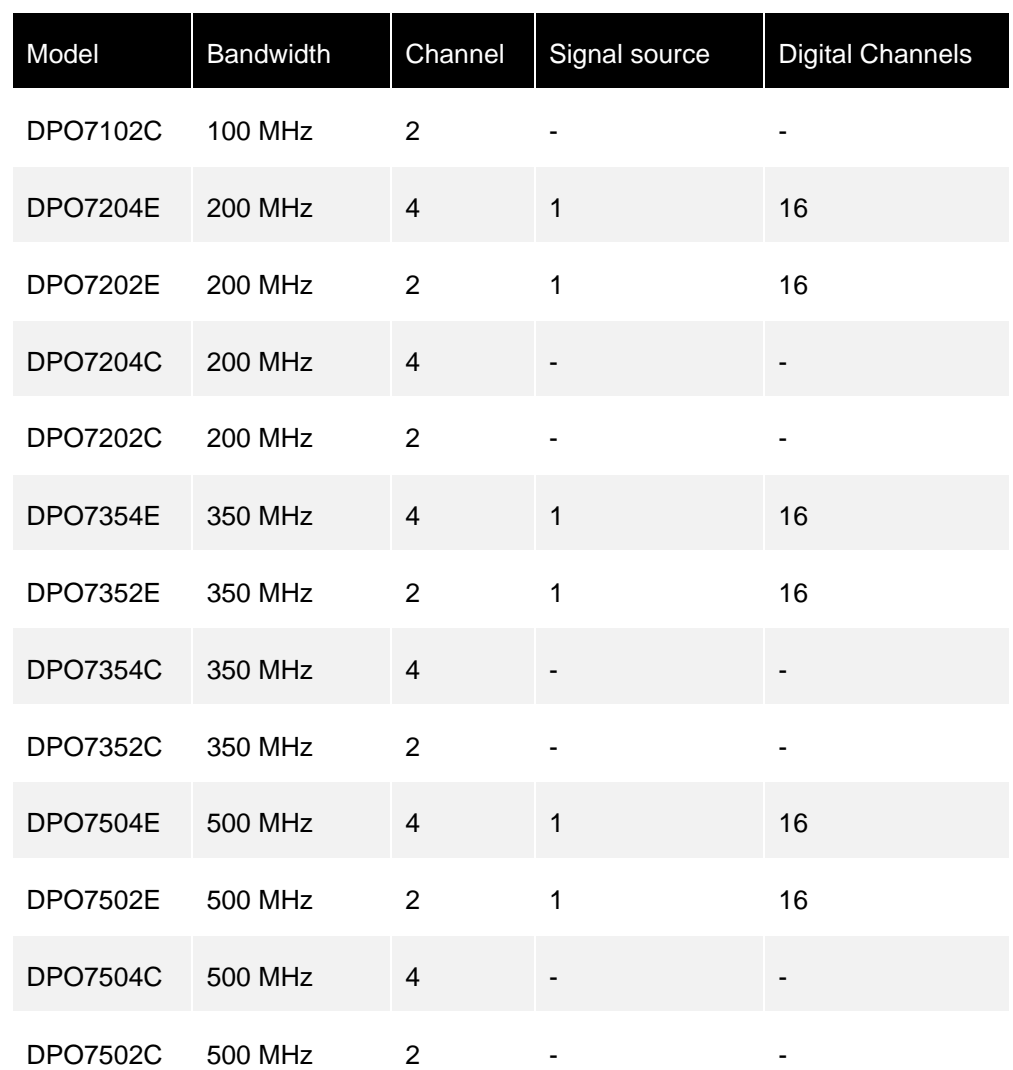

L

# **3 General examination**

### **Check the shipping package**

After receiving the oscilloscope, please follow the following steps to check the instrument: Check whether there is any damage caused by transportation: If the packaging cartons or protective foam pads are seriously damaged, please keep them until the whole machine and accessories pass the electrical and mechanical testing.

### **Check the accessories**

The details of the accessories are provided in Appendix A: Accessories at the end of the user manual. If you find any accessory missing or damaged, please contact the dealer responsible for this business.

### **Check the machine**

If you find the instrument is damaged, not working properly, or unable to pass the performance test, please contact the dealer responsible for this business.

# **4 Product Overview**

10.1 inch multi-touch capacitive screen, 256 level waveform grayscale and color temperature display, 500MHz bandwidth, 2GSa/s sampling rate, 2G storage depth, 500.000wfms/s waveform capture rate; Equipped with a 25MHz signal generator, supporting any wave output; 41 types of automatic measurement, providing full memory hardware measurement function; Rich serial protocol triggering and decoding functions; Multiple data analysis and processing functions; Integrating 7 instrument functions, significantly simplifying the measurement system and accelerating measurement speed; Provide rich configuration interfaces for more convenient use; It is a trustworthy oscilloscope that can provide you with professional level measurements.

### **4.1 Front Panel Overview**

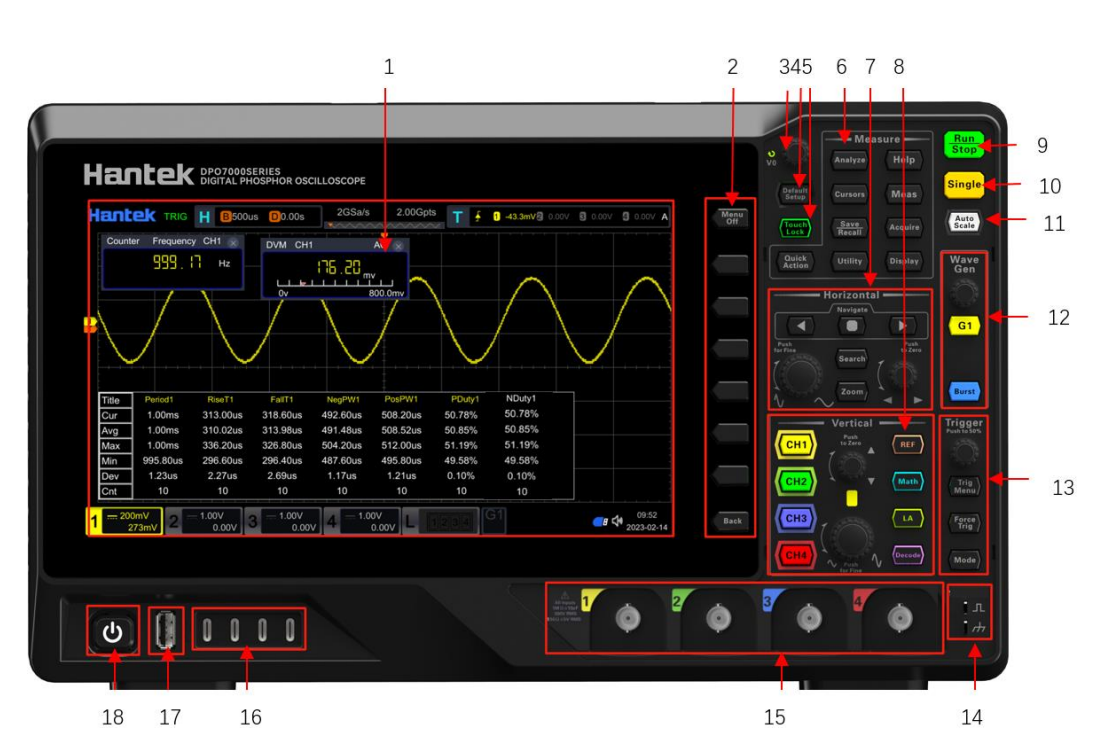

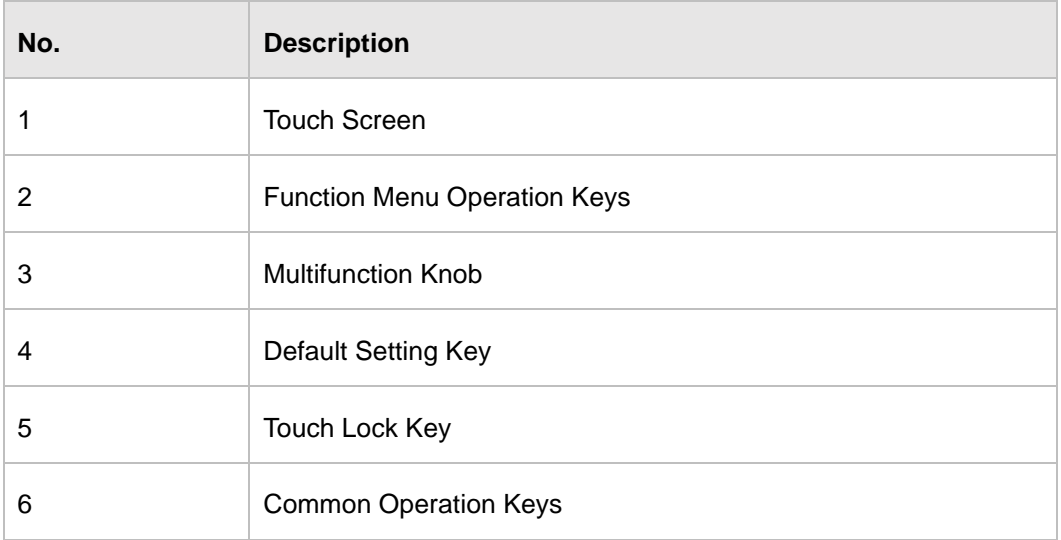

**10**

DPO7000 Quick Guide Copyright © Qingdao Hantek Electronic Co., LTD

**THE PERSON** 

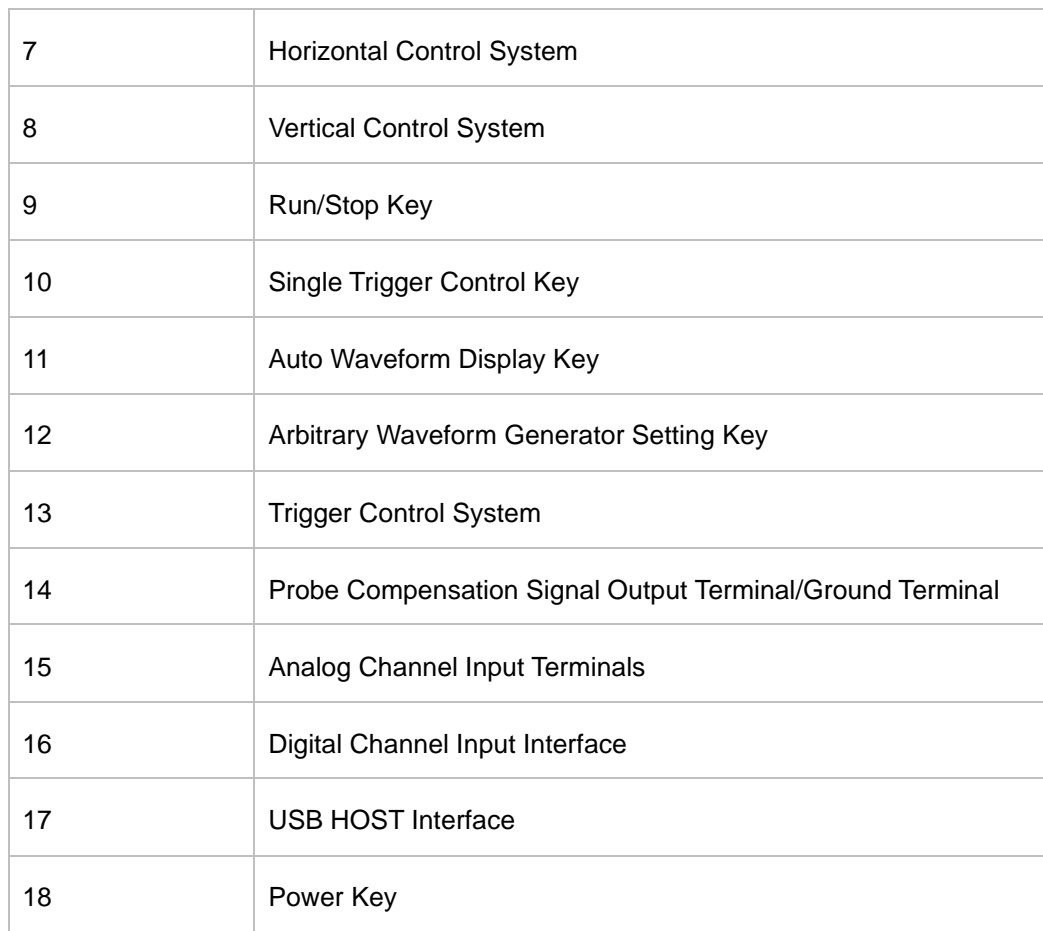

### **4.2 Rear Panel Overview**

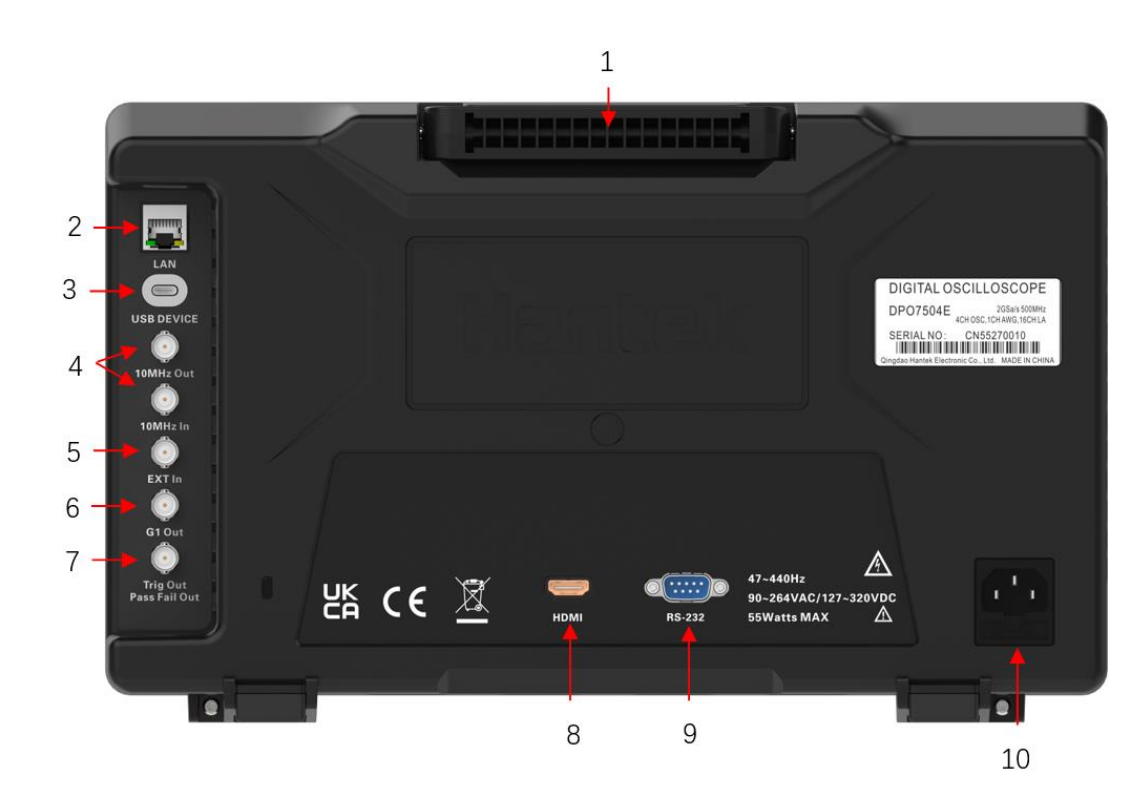

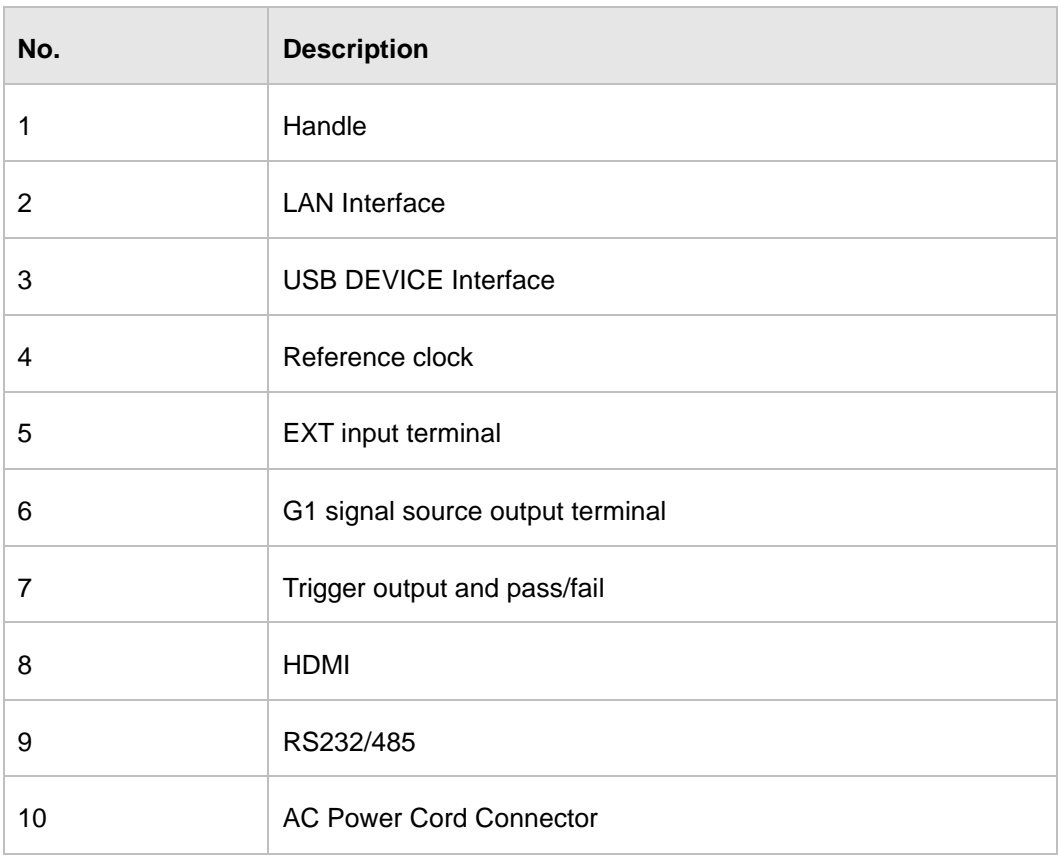

### **4.3 User Interface**

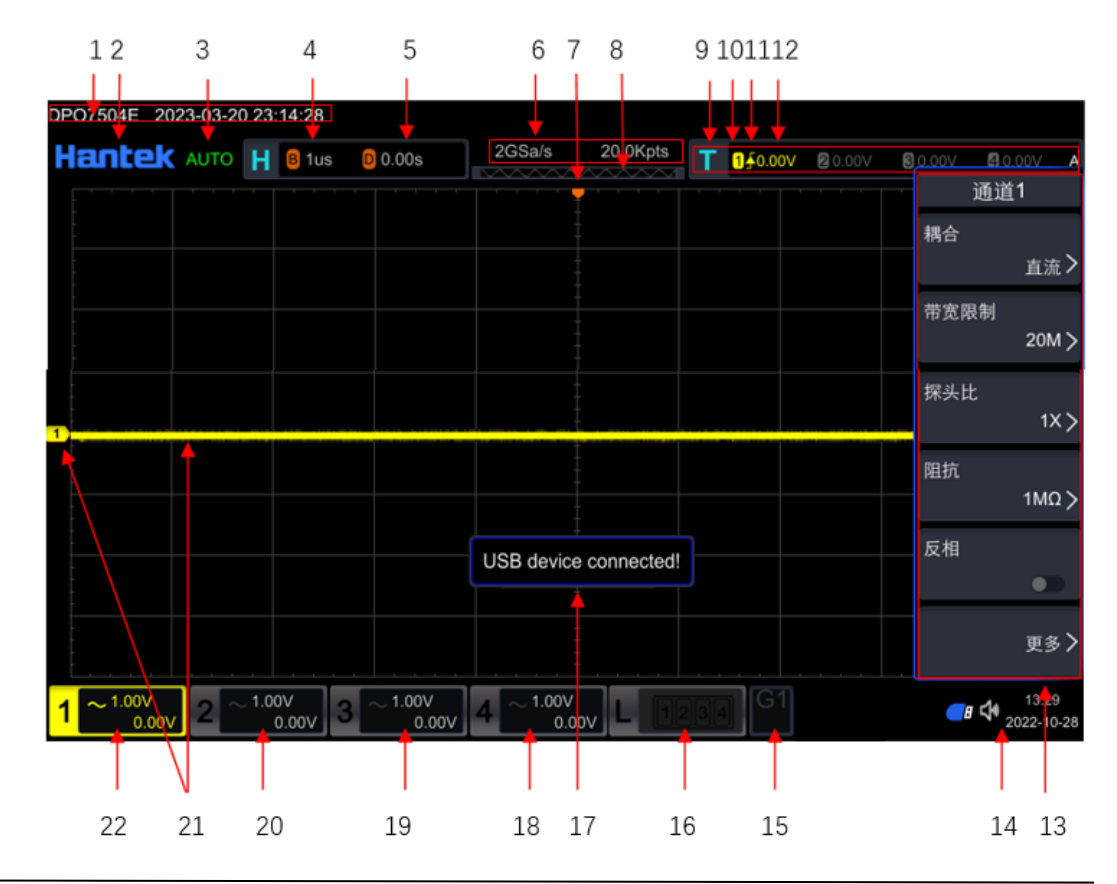

### **1. Model and time:**

Display the specific model and time of the machine.

### **2. Hantek logo, function navigation:**

Click on the icon using the touch screen function to open the function navigation.

### **3. Running status:**

The operating status of the oscilloscope includes: RUN, STOP, TD, WAIT, and AUTO.

### **4. Horizontal time base:**

Represents the length of time represented by each grid on the horizontal axis of the screen. The horizontal knob can be used to modify this parameter.

### **5. Horizontal displacement:**

Adjust the parameters through the horizontal knob to display the specific horizontal position value.

### **6. Sampling rate/storage depth:**

Display the current sampling rate and storage depth of the analog channel. The sampling rate and storage depth will change with changes in the horizontal time base.

### **7. Horizontal position sign:**

Display the current horizontal position.

### **8. Waveform memory:**

Provide a schematic diagram of the position of the waveform in the current screen in the memory.

### **9. Trigger location:**

Display waveform memory and trigger settings for waveforms on the screen.

### **10. Trigger source:**

Display the current trigger source.

### **11. Trigger type:**

Display the currently selected trigger type and trigger condition settings.

### **12. Trigger level/threshold level:**

The trigger source selection is CH1-CH4, and an appropriate trigger level needs to be set. Select D0-D15 as the trigger source and set an appropriate threshold level.

The trigger level or trigger threshold will be displayed in the upper right corner.

### **13. Operation menu:**

Press the menu button in the button area to open the corresponding menu.

### **14. Notification area:**

Display icons for time, sound, USB drive, and LAN interface connections.

### **15. Arbitrary wave generator (option):**

Display the open status of any wave generator.

### **16. Digital channel status area:**

Display the current status of the digital channel.

### **17. Message box:**

Display prompt messages.

### **18. CH4 status label:**

Display the status of CH4. Display the disposal gear and offset information of CH4. Display the current channel settings: channel coupling and bandwidth limitation.

### **19. CH3 status label:**

Display the status of CH3. Display the disposal gear and offset information of CH3. Display the current channel settings: channel coupling and bandwidth limitation.

### **20. CH2 status label:**

Display the status of CH2. Display the disposal gear and offset information of CH2. Display the current channel settings: channel coupling and bandwidth limitation.

### **21. Analog channel labels/waveforms:**

Different channels are identified with different colors, and the channel labels and waveform colors are consistent.

### **22. CH1 status label:**

Display the status of CH1. Display the disposal gear and offset information of CH1. Display the current channel settings: channel coupling and bandwidth limitation.

# **5 Preparation before use**

### **1. To Adjust the Supporting Legs**

There is a bracket design at the bottom of the machine, and the bracket should be adjusted appropriately to tilt the oscilloscope slightly upwards, which can better stabilize the placement of the oscilloscope and facilitate observation and operation. When not using the machine, simply close the bracket.

### **2. To Connect to AC Power**

The specifications of the AC power supply that this oscilloscope can input are: 100-120V, 50/60/400Hz; 100-240V, 50/60Hz. Please connect the oscilloscope to the power supply using the power cord provided in the attachment, as shown in the figure.

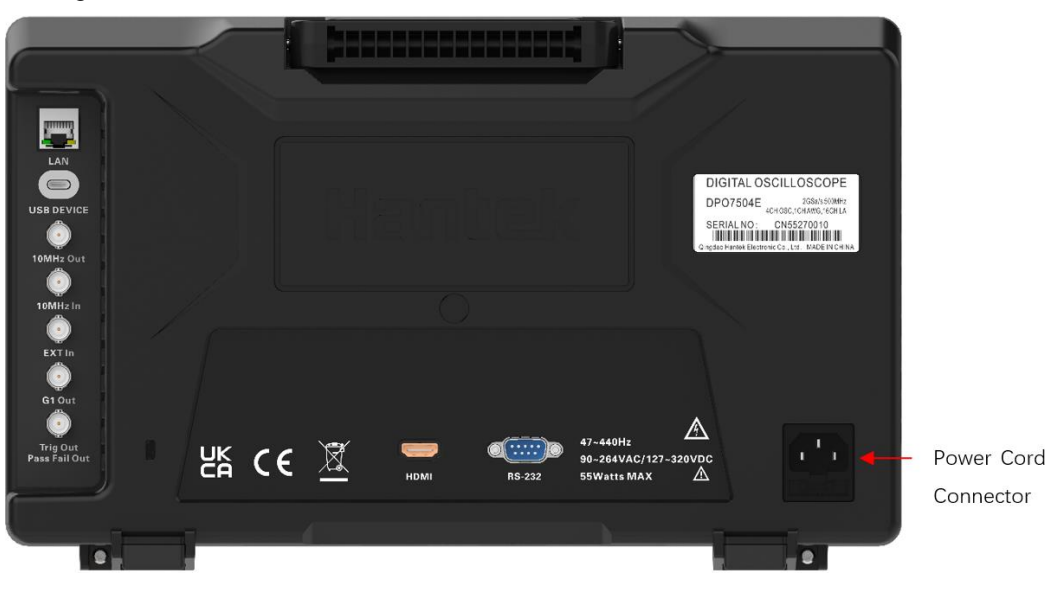

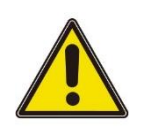

### **Warning:**

**To avoid electric shock, ensure that the instrument is correctly grounded.**

### **3. Turn-on Checkout**

When the machine is properly plugged in and the oscilloscope is powered on, press the power button in the lower left corner of the front panel to start the oscilloscope. During the startup process, all the button lights on the front panel will light up for a few seconds, and the oscilloscope will perform a series of self checks. After the self check is completed, the startup screen will appear.

### **4. Function Inspection**

⚫ Click on **[Default Setup]** in the button area to restore the oscilloscope to its factory settings.

- ⚫ Connect the grounding crocodile clamp wire of the probe to the grounding terminal in the figure below.
- ⚫ Connect the probe to the input terminal of channel 1 and the compensation signal output terminal marked in the figure below.

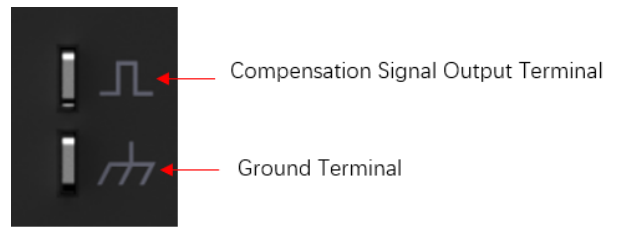

- ⚫ Set the probe attenuation ratio to X10 and click on the button area **[Auto Scale]**.
- ⚫ Observe the pictures on the waveform to see if the square wave signal is displayed normally. As shown in the following figure.

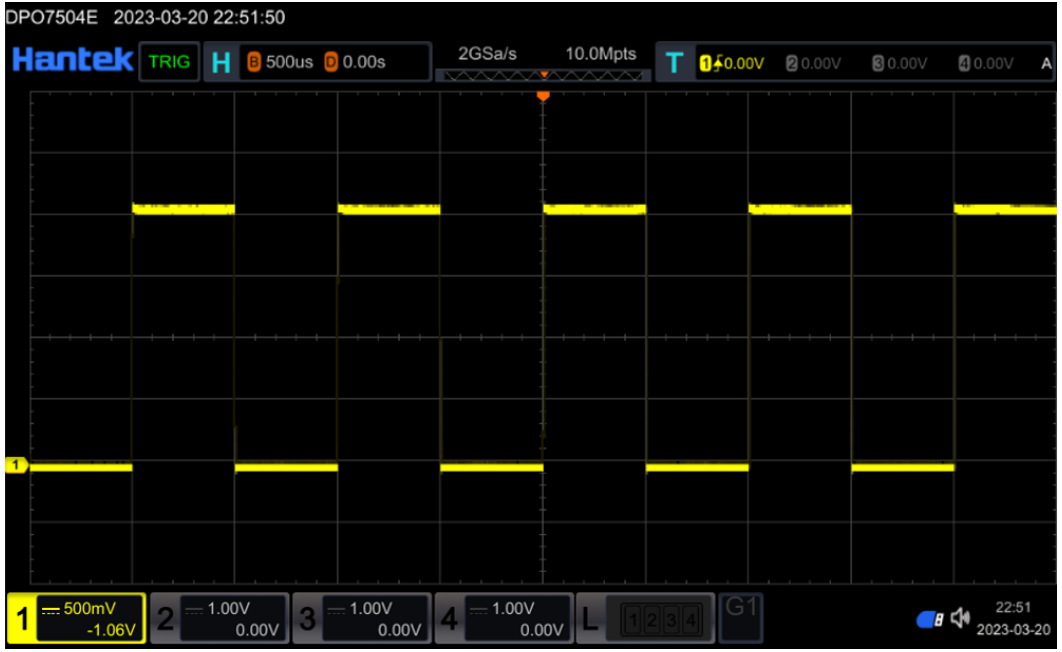

⚫ Check CH2~CH4 channels using the same method. If the square wave waveform displayed in the time base does not match the figure above, you can follow the instructions in the section on [Probe Compensation.](#page-18-0)

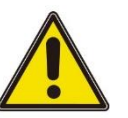

### **Warning:**

**To avoid electric shock when using the probe, please make sure that the insulated wire of the probe is in good condition. Do not touch the metallic part of the probe when the probe is connected to high voltage source.**

**Tip:**

### **The probe compensation signal can only be used for probe compensation**

E

 $\overline{a}$ 

E

 $\overline{1}$ 

### **adjustment and cannot be used for calibration.**

### <span id="page-18-0"></span>**5. Probe Compensation**

When connecting the probe to any input channel for the first time, this adjustment is required to match the probe with the input channel. Uncompensated or offset probes can lead to measurement errors or errors.

- ⚫ Perform the first four steps of the previous section on "Function Check".
- ⚫ Compare the waveform with the figure below.

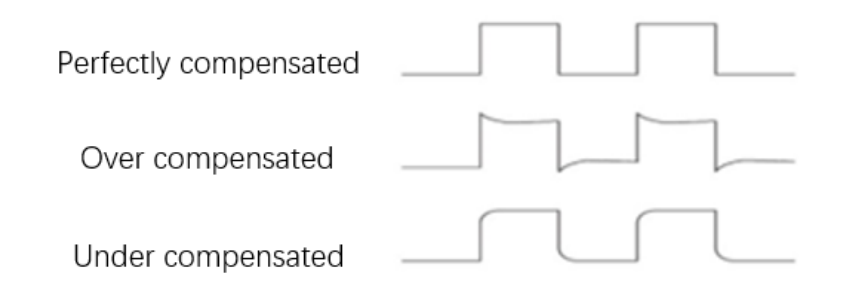

If necessary, use a non-metallic screwdriver to adjust the variable capacitance on the probe until the waveform displayed on the screen is "Perfectly compensated" as shown in the figure above. If necessary, repeat this step. The adjustment method is shown in the following figure.

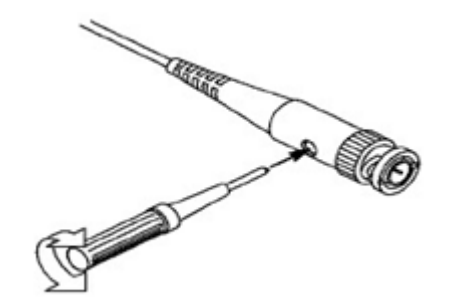

۳

# **6 Touch Screen Controls**

This series of oscilloscopes provides a 10.1 inch super capacitive touch screen, which supports multi-touch and gesture operation with high sensitivity. The functions supported by the touch screen include touch, drag, pinch, and rectangle drawing.

**Tip:**

**The menus displayed on the oscilloscope screen and the enabled label buttons on the screen can both use the touch screen function.**

### **1. Tap:**

Tap a menu or function on the screen with one finger, and the functions that can be achieved by touching include:

- ⚫ Touch the menu displayed on the screen to operate the menu.
- ⚫ Touch the pop-up numeric keyboard to set parameters.
- ⚫ Touch the virtual keyboard to set the tag name and file name.
- ⚫ Touch the close button in the upper right corner of the pop-up menu to close the pop-up box.
- Touch other windows displayed on the screen to operate them.

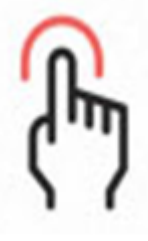

### **2. Drag:**

After holding down the target, drag to the desired position. The functions that can be achieved by dragging include:

- ⚫ Drag the waveform to change its displacement or offset.
- ⚫ Drag the window to change its position.
- ⚫ Drag the cursor to change its position.

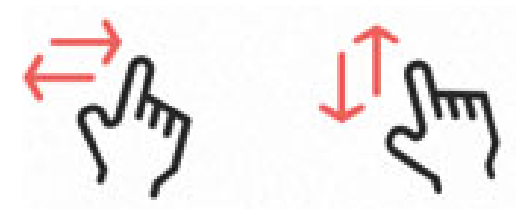

### **3. Pinch & Stretch:**

Bring two fingers together or apart. Pinching gestures can amplify or reduce the waveform. Enlarge the waveform and slide the close fingers apart; Reduce the waveform and slide the separated fingers closer. As shown in the following figure. The

Ξ

Ē

▊

 $\frac{1}{2}$ 

۳

functions that can be achieved by kneading include:

- ⚫ Vertical direction kneading can adjust the vertical gear of the waveform.
- ⚫ Horizontal direction pinch can adjust the horizontal gear of the waveform.

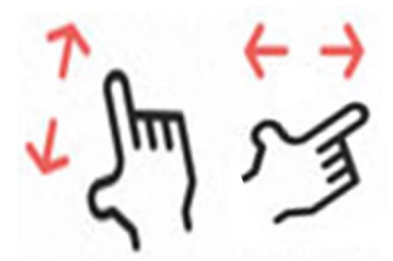

### **4. Rectangle Drawing:**

Click on **[Hantek]**, then click on the **AreaSel** to switch to rectangular drawing mode. Drag your finger on the screen to draw a rectangle,. Move your finger away from the screen, and a menu will appear on the screen. At this time, you can touch to select the functions of "Histogram", "Enlarge Level", "Enlarge Vertical", or "Enlarge Waveform".

- Select "Histogram":
- $\triangleright$  Draw the range of the histogram;
- ➢ Open the 'Histogram' menu.
- ⚫ Select "Enlarge Level ": horizontally expand the waveform; Select 'Horizontal Zoom Out': compress the waveform horizontally.
- ⚫ Select "Enlarge Vertical ": vertically expand the waveform; Select 'Vertical Zoom Out': Compress the waveform vertically.
- Select "Enlarge Waveform": expand the waveform in both horizontal and vertical directions simultaneously; Select 'Waveform Reduction': compress the waveform in both the horizontal and vertical directions simultaneously.

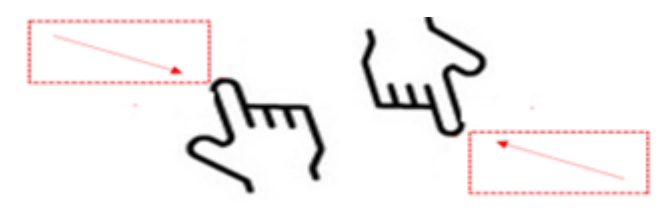

# **7 Parameter Setting Method**

The parameter setting method of this series of oscilloscopes supports two methods: numeric keyboard input and multi-functional knob setting of values.

- 1. For parameters on the menu, rotate the multi-functional knob V0 in the button area to select parameter items or modify parameter values.
- 2. After clicking on the parameters on the menu, a numeric keyboard will pop up on the screen, as shown in the following figure.

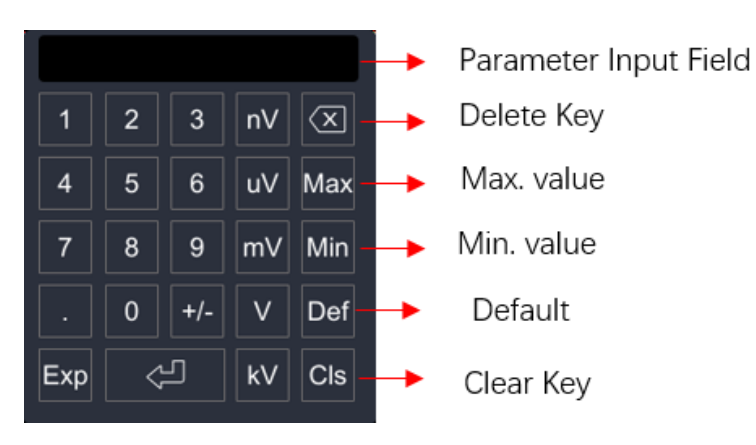

In the numeric keypad, you can use the touch screen function to enter values or units by clicking on them. After entering all numerical values and selecting the desired units, the numeric keypad will automatically close to complete the parameter settings. In addition, after completing the numerical input, you can also directly click the  $\Box$  in the numeric keyboard to close it, and the units of the parameters are the default units. In the numeric keypad, you can also perform the following operations:

- ⚫ Delete the entered parameter values.
- Set the parameters to maximum or minimum values.
- Set the parameters to default values.
- ⚫ Clear the parameter input box.
- 3. For parameters on the menu, click the menu label button directly to switch settings.

# **8 Remote Control**

### **The oscilloscope can be remotely controlled in the following three methods:**

### **1. User-defined programming:**

Users can program and control the oscilloscope through the standard SCPI (Standard Commands for Programmable Instruments) command. For detailed instructions on commands and programming, please refer to the DPO7000 Programming Manual.

### **2. Using IO software:**

Users can use IO software to send commands for remote control of the oscilloscope. It is recommended to use the PC software IO provided by Keysight. You can log in to the Keysight official website [\(www.keysight.com\)](file:///F:/机器型号/2、2G4CH/2G4通道说明书/1/3/www.keysight.com) to download the software.

### **Operating steps:**

- ⚫ Establish communication between the oscilloscope and the computer.
- ⚫ Run IO and search for oscilloscope resources.
- ⚫ Open the remote command control panel and send commands.

This oscilloscope can communicate with a PC through the following interfaces:

- ⚫ Controlled through USB
- ⚫ Control through LAN
- ⚫ Controlled through RS232/485

This chapter will provide a detailed introduction to how to use the IO software provided by Keysight to remotely control the oscilloscope through various interfaces.

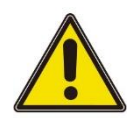

### **Note:**

**Before connecting the communication cable, please turn off the instrument to avoid damaging its communication interface.**

# **9 More Product Information**

### **Obtain the device information**

Click on **[Utility]** -> **More** -> **System** -> **About** this oscilloscope, you can obtain the machine model, serial number, software version, and hardware version.

### **View the option information and the option installation**

For more information on this product, please refer to the relevant manual (you can download it from Hantek's official website [\(www.hantek.com\)](http://www.hantek.com/)).

- ⚫ DPO7000 User Manual: Provides an introduction to the functions and operation methods of this product, remote control methods, possible faults and handling methods during use, and ordering information.
- ⚫ DPO7000 Programming Manual: Provides the SCPI command set for this product.
- ⚫ DPO7000 Data Manual: Provides the main features and technical indicators of this product.

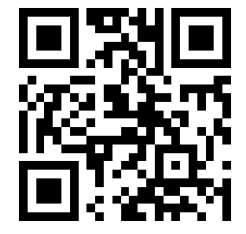

Addr: #35 Building, No. 780 Baoyuan Road, High-tech Zone, Qingdao, Shandong, China 266114 Switchboard: 400-036-7077 Email: service@hantek.com Tel: (0086)532-55678770 & 55678772 & 55678773 Zip code: 266114 Website: www.hantek.com Qingdao Hantek Electronic Co., LTD